# STB (セットトップボックス)接続時のブラビア設定

[ページ更新日] 2024年6月27日 更新

## STB(セットトップボックス)と接続して サイネージを運用するための推奨設定手順

## おすすめのユースケース

 $\frac{|\mathcal{N}|}{|\mathcal{N}|}$ 

- 1. 店舗/店頭のサイネージ利用
- 2. ショールーム/エントランスやイベント会場での利用

## 3. 多店舗/他箇所設置での利用

## このページで案内するモデル/対応の 本体ファームウェアバージョン

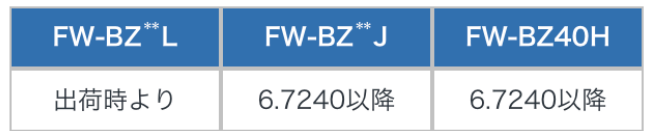

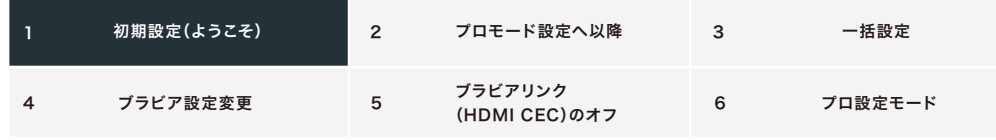

### 1. 初期設定 (ようこそ)

ブラビアを最初に立ち上げると初期設定画面が出てきます

#### 初期設定画面項目

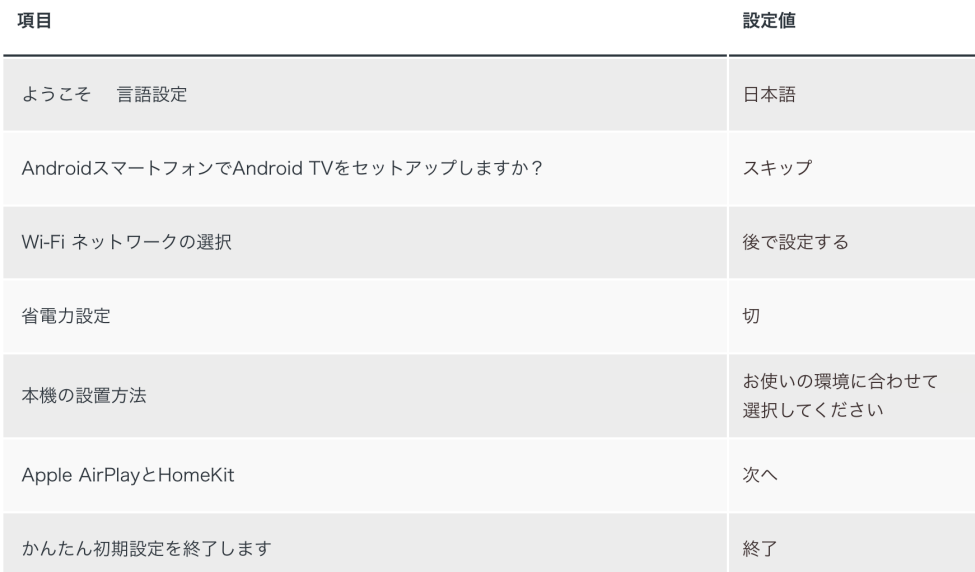

実際の画面表示など初期設定詳細はこちら >

https://www.sony.jp/bravia-biz/technical/suggest/initialization.html?s\_pid=jp\_/bravia-biz/technical/suggest/stb\_signage.html\_1

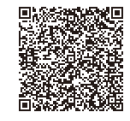

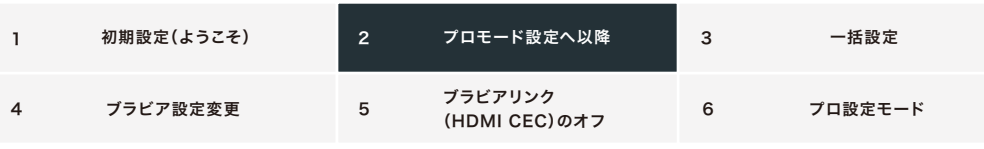

#### 2. プロ設定モードへ移行

 $\overline{1}$ 

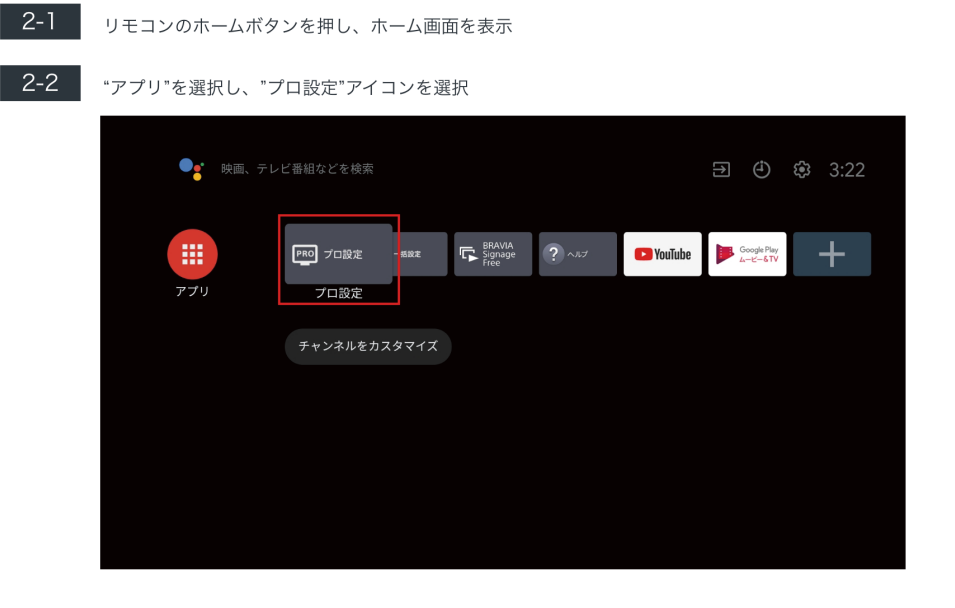

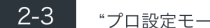

#### "プロ設定モード"を選択

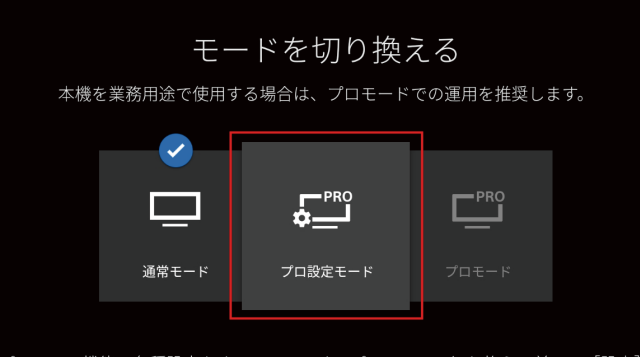

プロモード機能の各種設定をするモードです。プロモードに切り換える前に、[設定]<br>の中の[プロ設定]から必要な設定を行ってください。

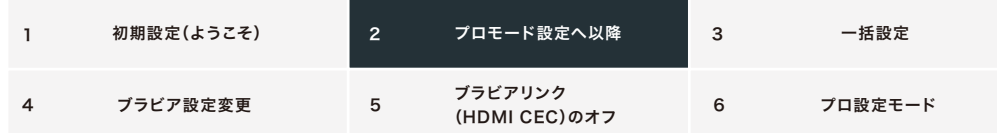

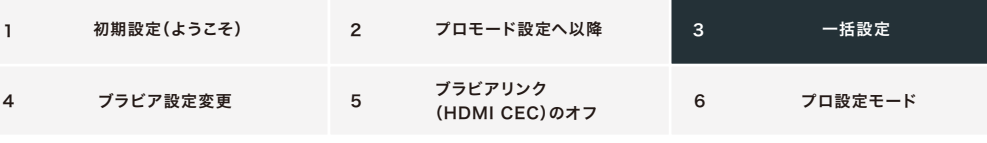

#### 3. 一括設定

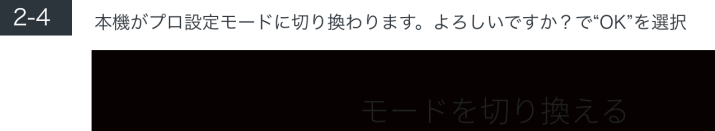

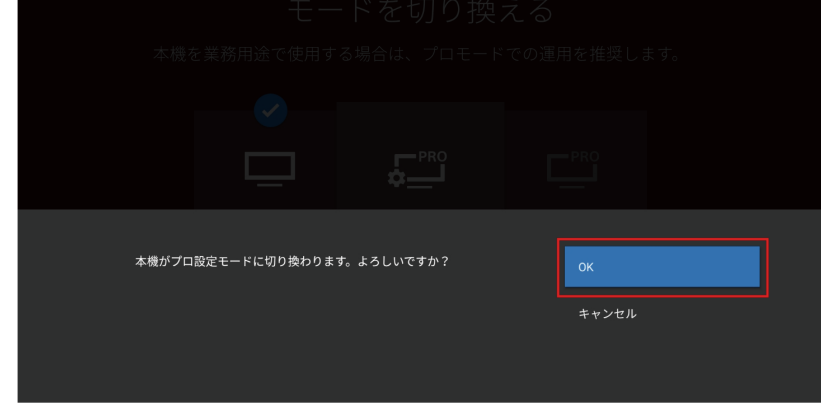

#### $3-1$ リモコンのホームボタンを押して、ブラビアのホーム画面を表示 "一括設定"のアイコンを起動

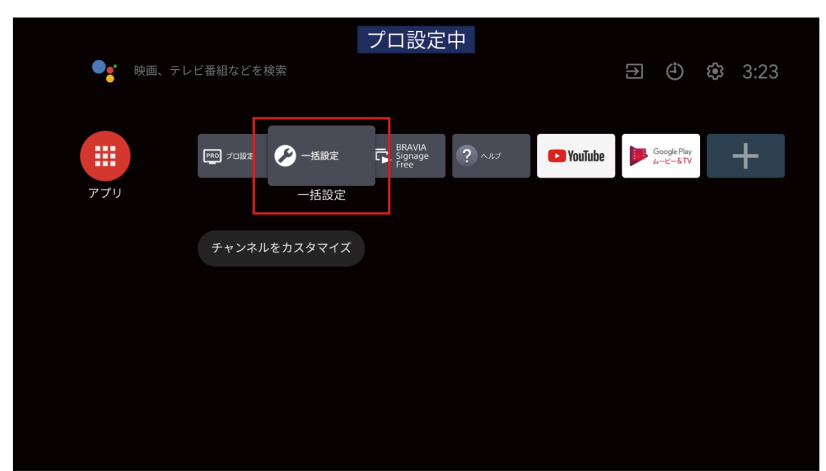

### **2-5 画面上部に"プロ設定中"と表示されることを確認する**

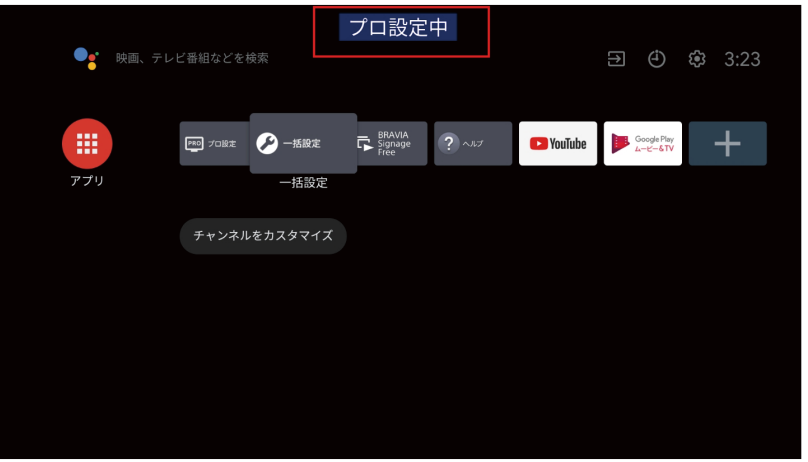

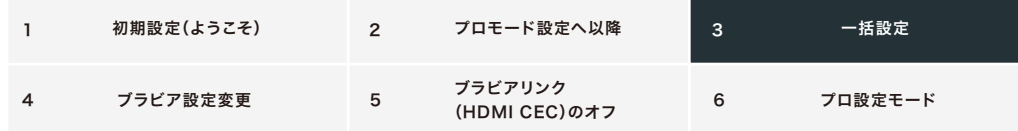

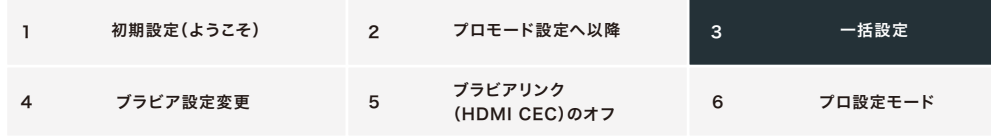

**3-2** お好みのモードを選択: ビビッドサイネージ/ナチュラルサイネージ/グラフィックサイネージ/デモ

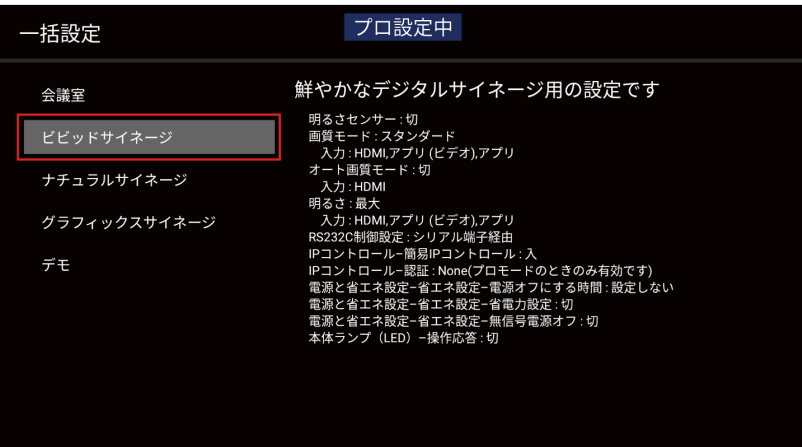

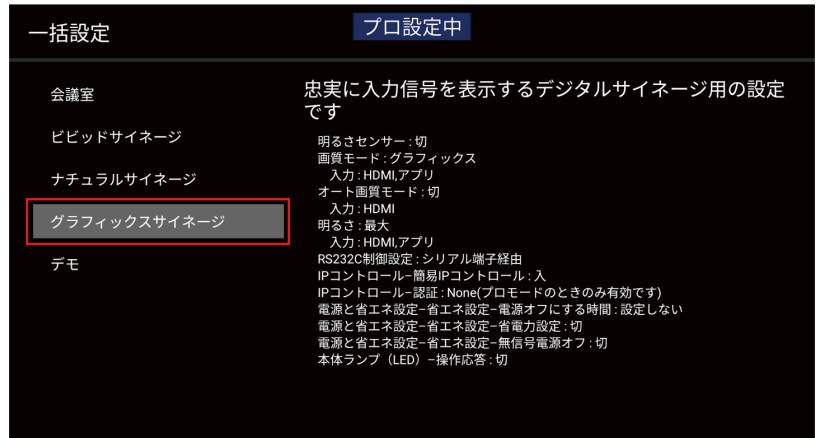

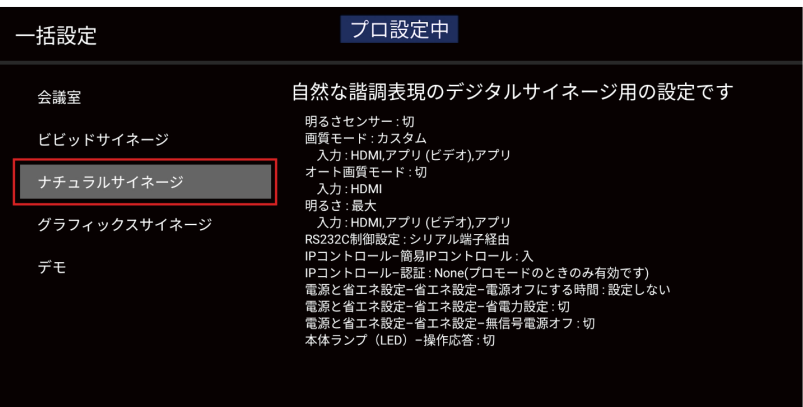

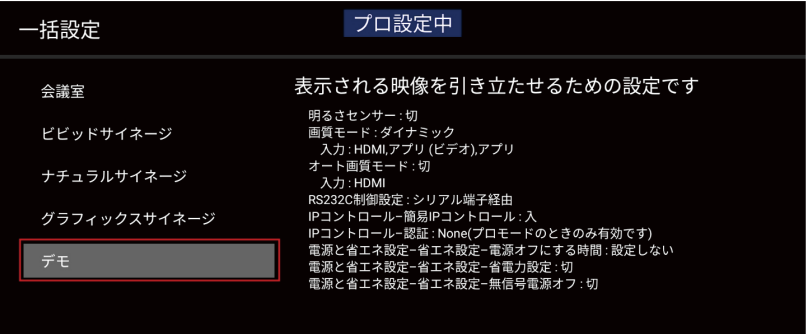

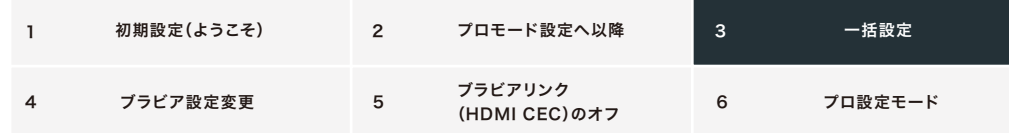

 $3-3$ 標準より消費電力が増える可能性があります、でOKを選択

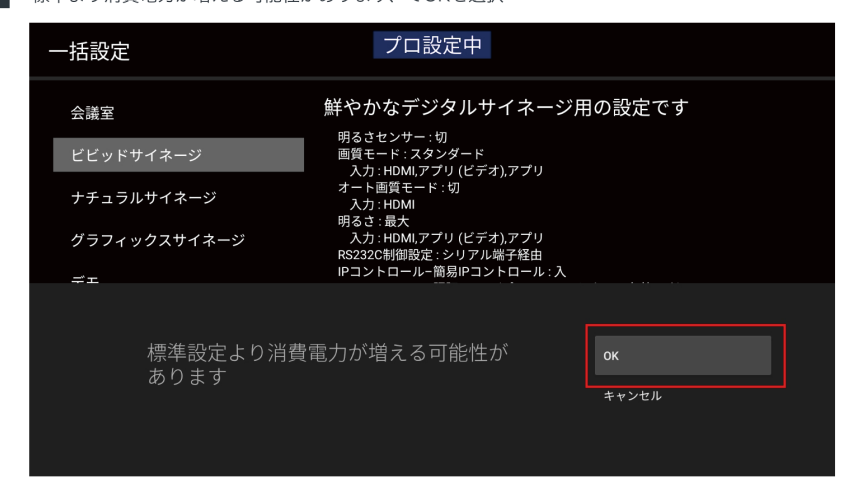

 $3-4$ "しばらくお待ちください。"、と表示され、1分~2分でブラビア再起動

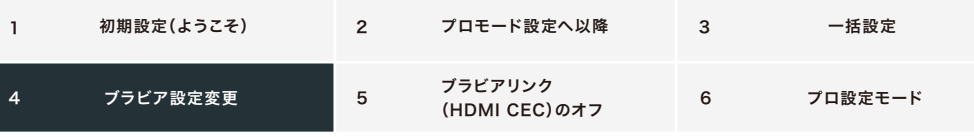

#### 4. ブラビア設定変更

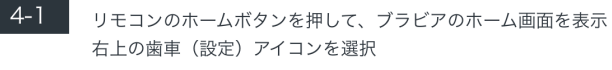

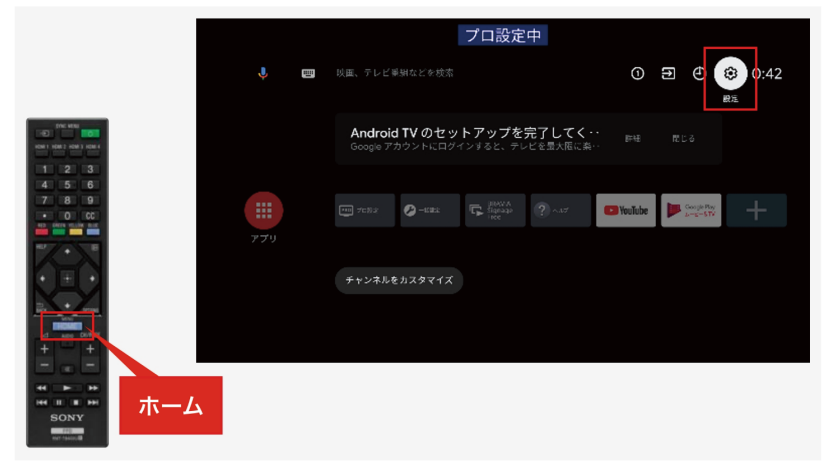

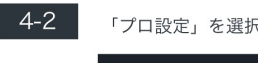

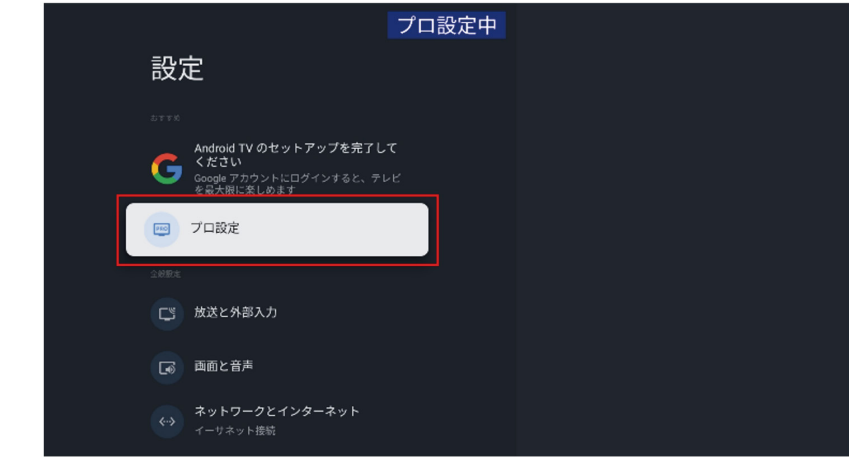

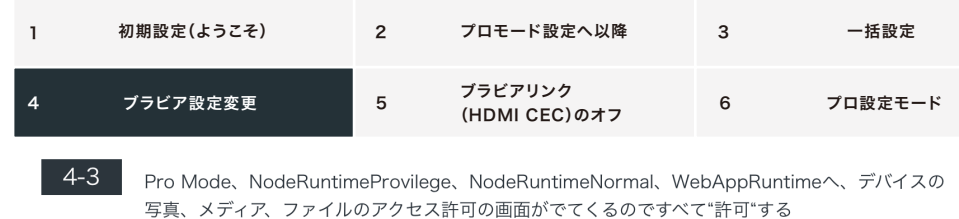

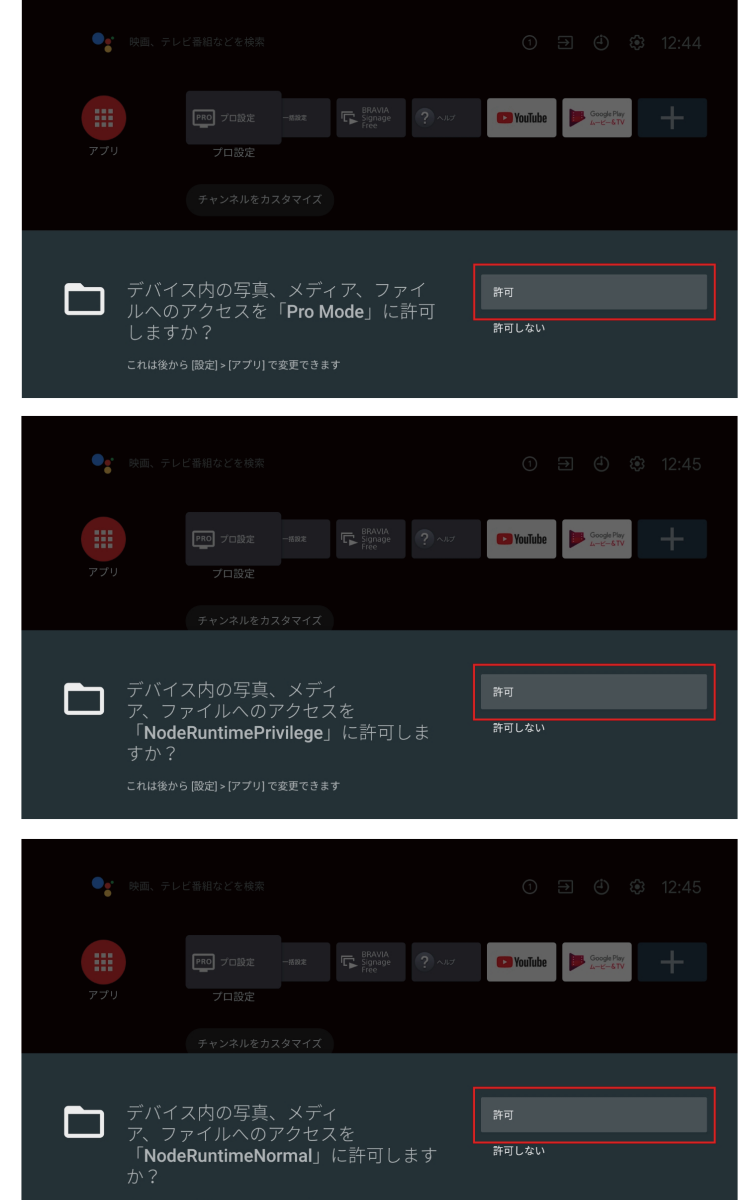

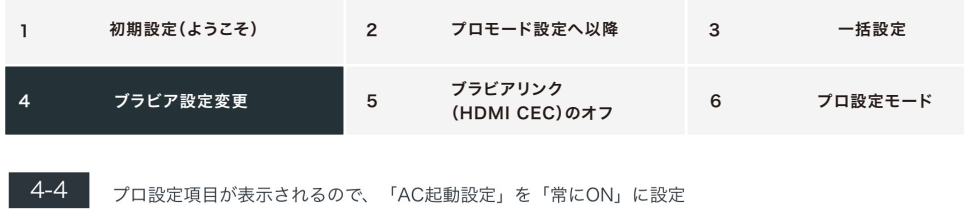

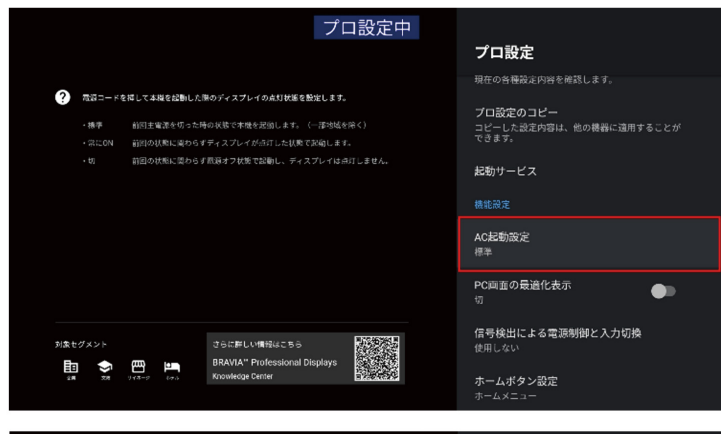

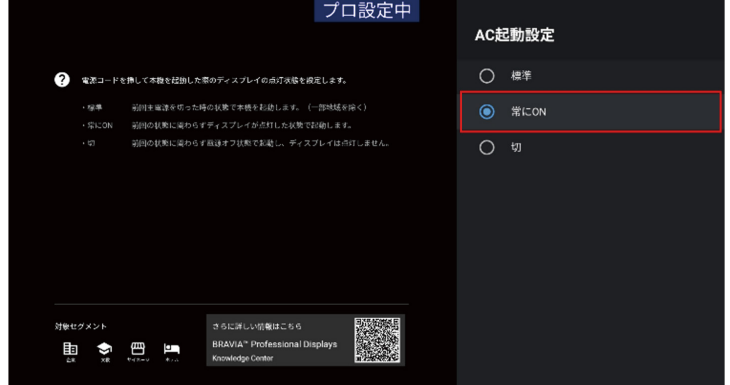

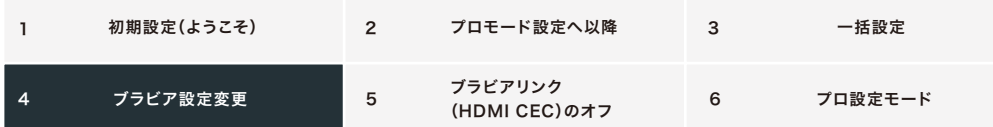

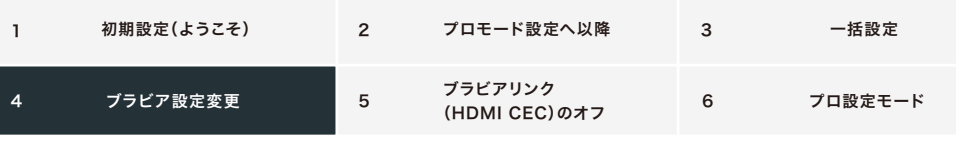

 $4 - 5$ 

プロ設定項目の中の「初期入力」をSTBを入力している「HDMI 1 \*」に設定 \*STBを「HDMI 1」に接続 ※接続先のHDMI入力を変更する場合、初期入力の設定も合わせて変更してください

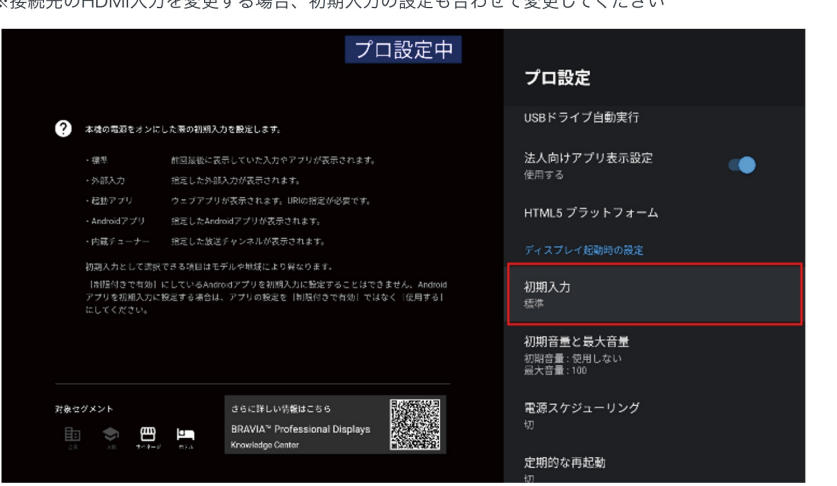

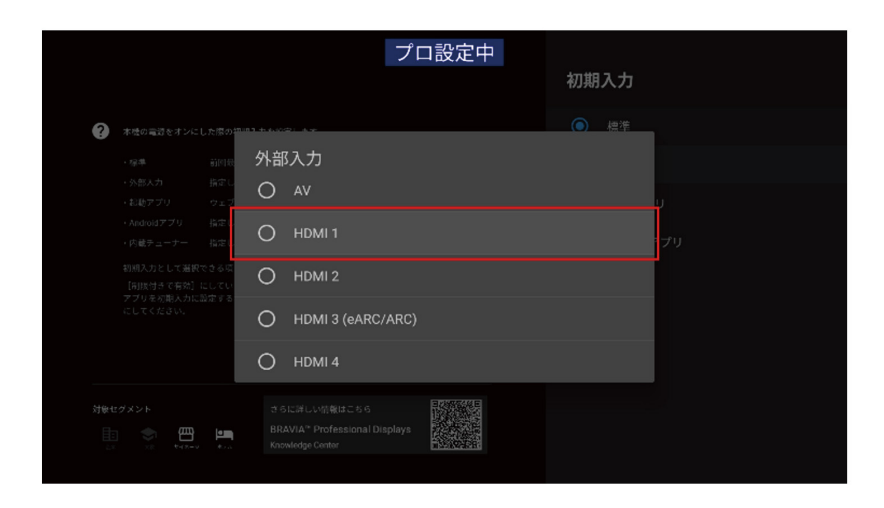

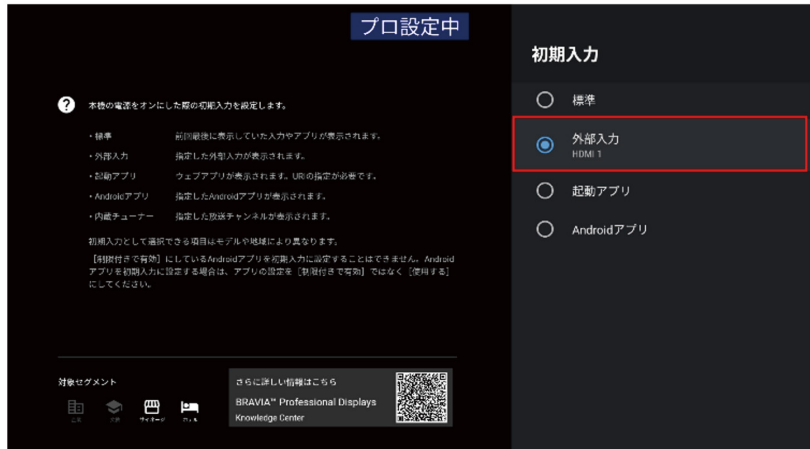

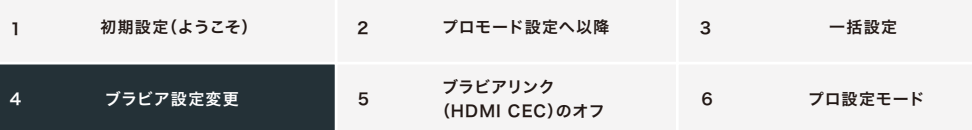

 $4-6$ リモコンのホームボタンを押して、ブラビアのホーム画面を表示 右上の歯車(設定)アイコンを選択 「リモコンとアクセサリ」>「Bluetooth」>「BluetoothをOFFにする」>「はい」を選択 「Bluetooth」がオフ (グレー) になります

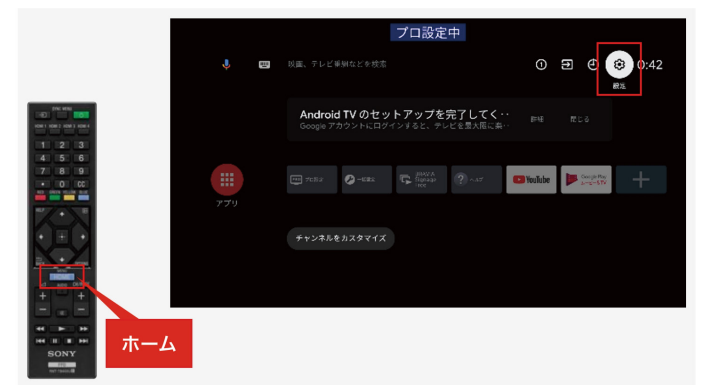

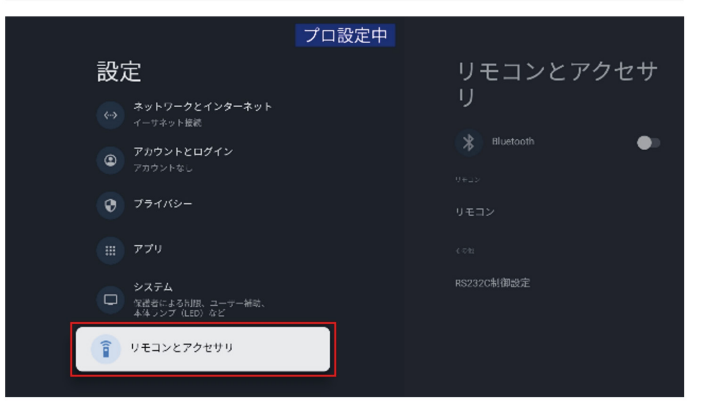

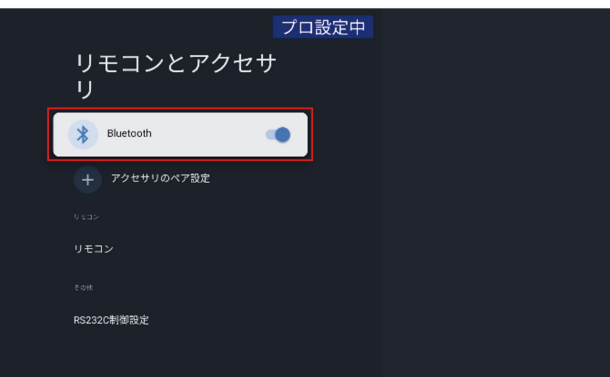

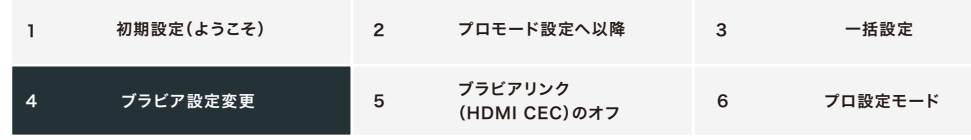

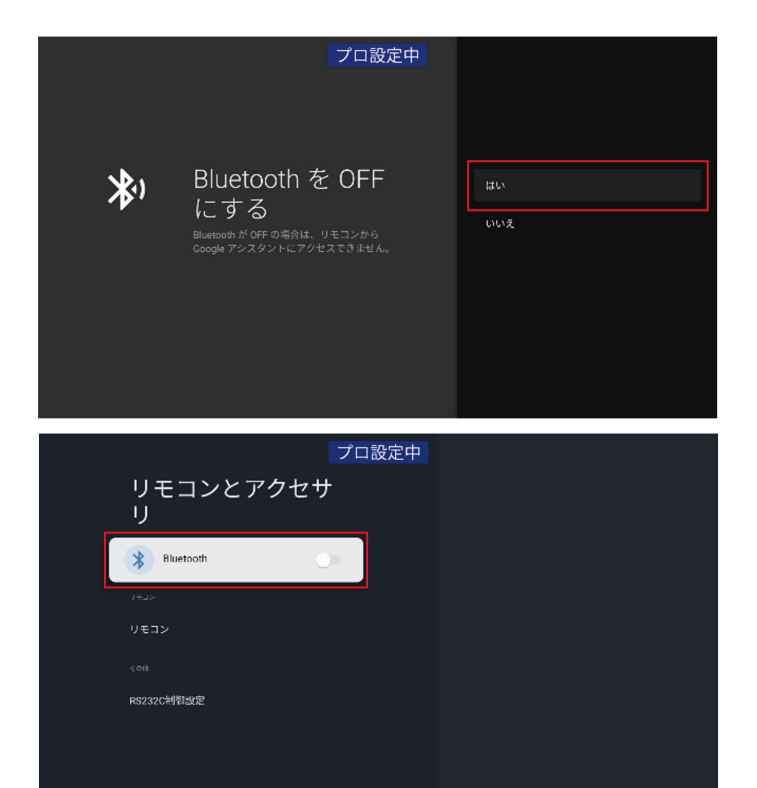

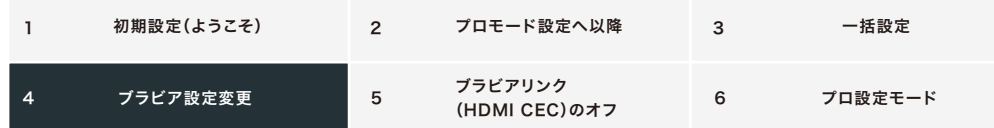

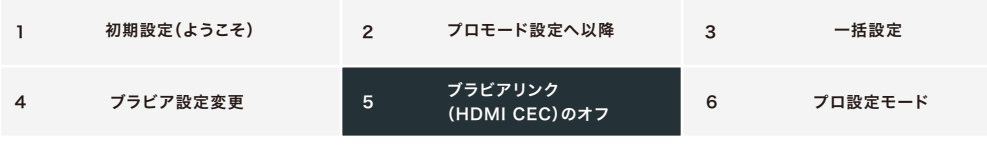

## 5. ブラビアリンク (HDMI CEC) のオフ

※CECを使用する場合は、この設定をせずに6に進んでください

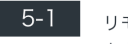

J モコンのホームボタンを押して、ブラビアのホーム画面を表示 右上の歯車(設定)アイコンを選択

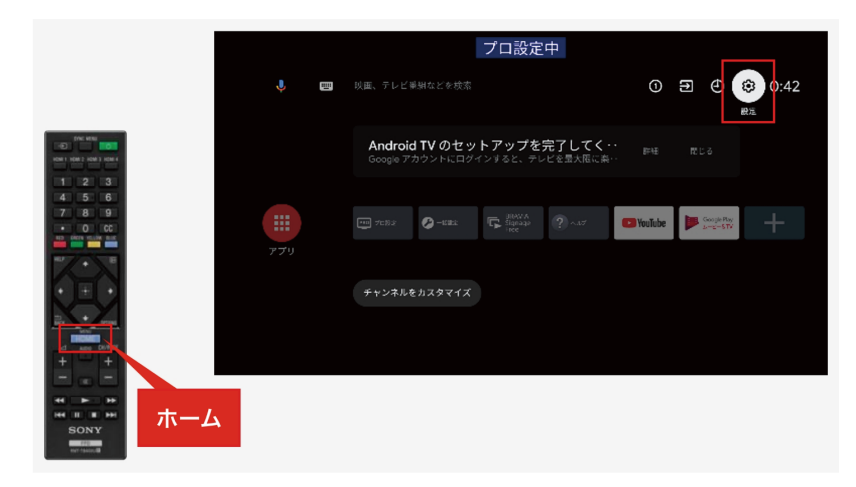

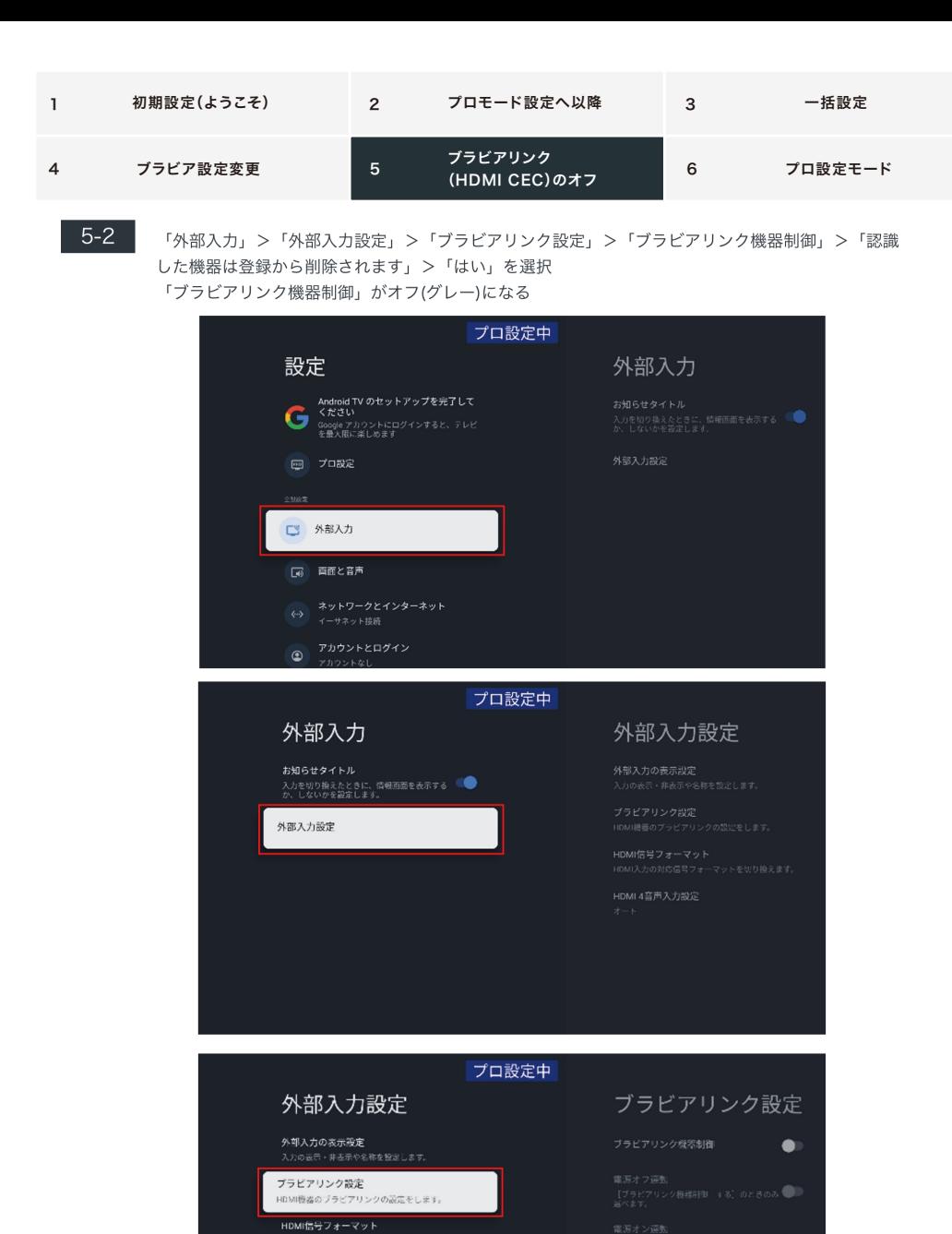

HDMI 4音声入力改定

リモコン操作ボタン設定

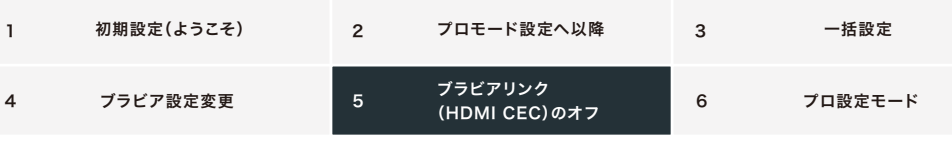

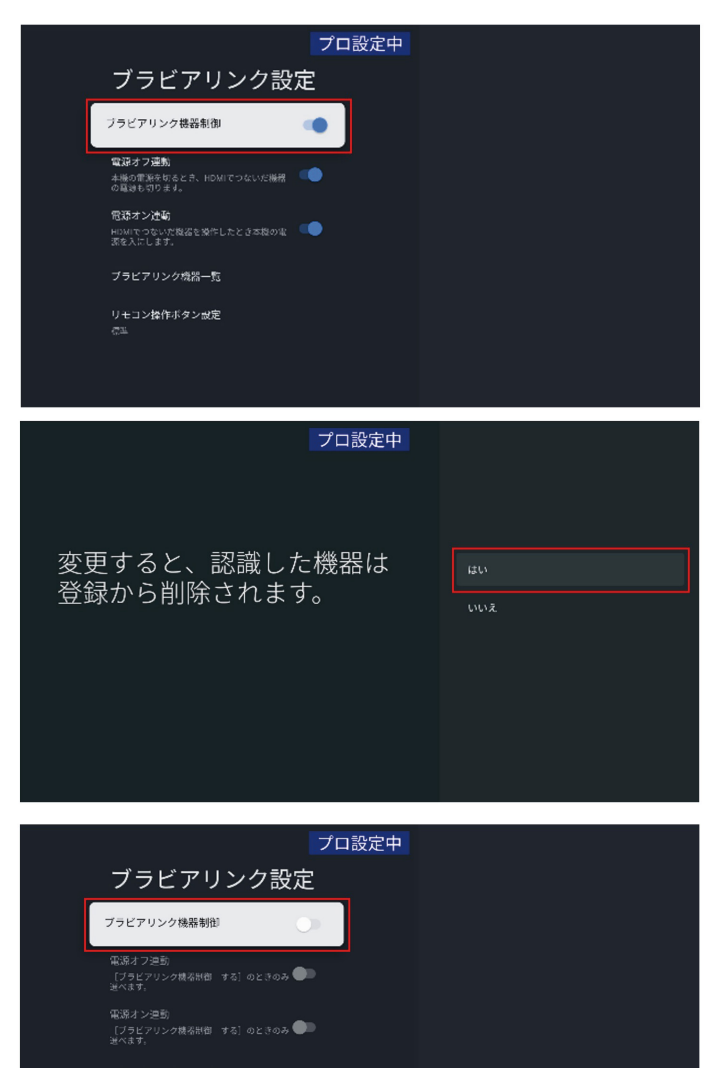

ブラビアリンク機器一覧

リモコン操作ボタン設定

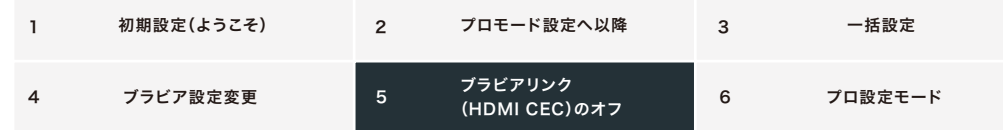

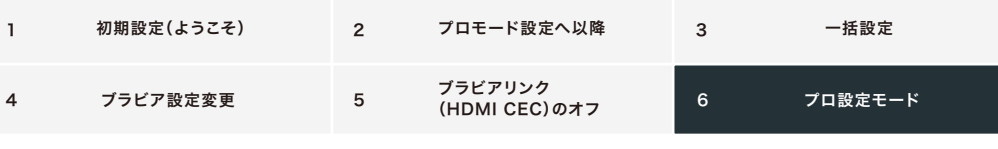

#### 6. プロ設定モード

その他の設定項目については、設置環境に応じて、設定してください。

[例]ネットワーク設定、時刻設定、定期的な再起動、電源スケジューリング、リモコン無効化、画質・音質の復元、各アプリ 使用する/しない、など

**6-1** リモコンのホームボタンを押して、ブラビアのホーム画面を表示 右上の歯車(設定)アイコンを選択

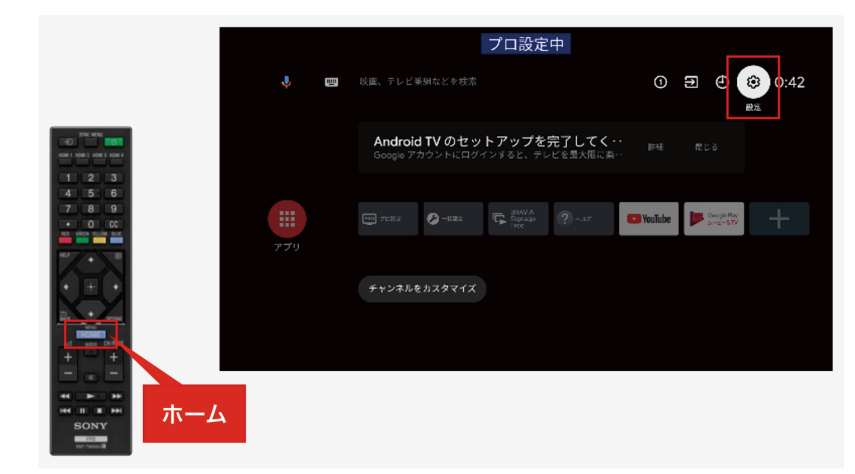

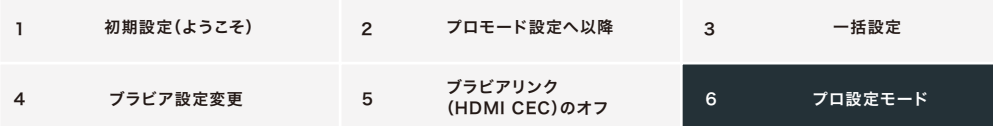

 $6 - 2$ 「プロ設定」>「プロモードを開始」>「プロモードを開始」>「OK」を選択 「プロモードへ切り換えています。しばらくお待ちください。」と表示され、1~2分後に再起動

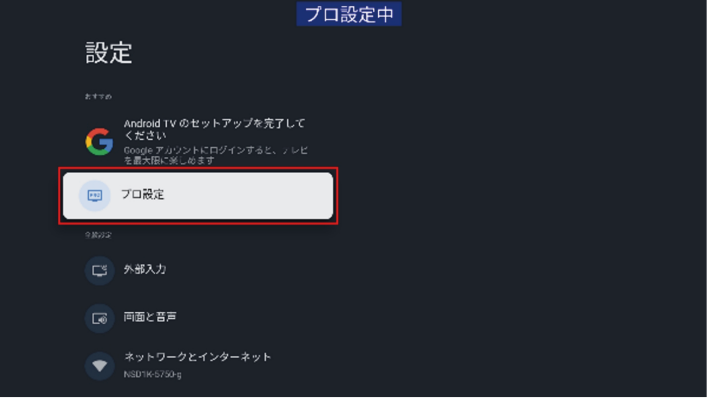

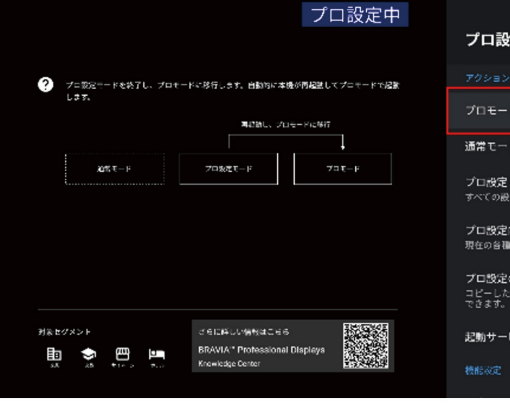

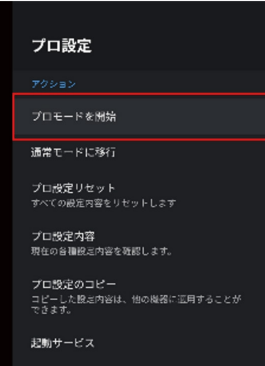

プロ設定中

プロ設定

プロモードを開始 通常モードに移行

プロ設定のコピー

起動サービス

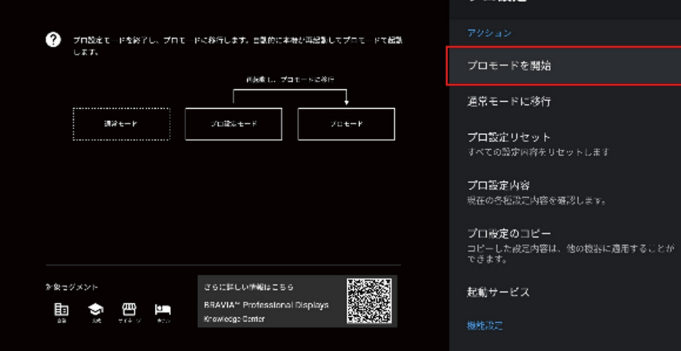

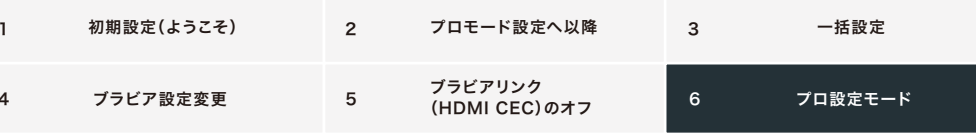

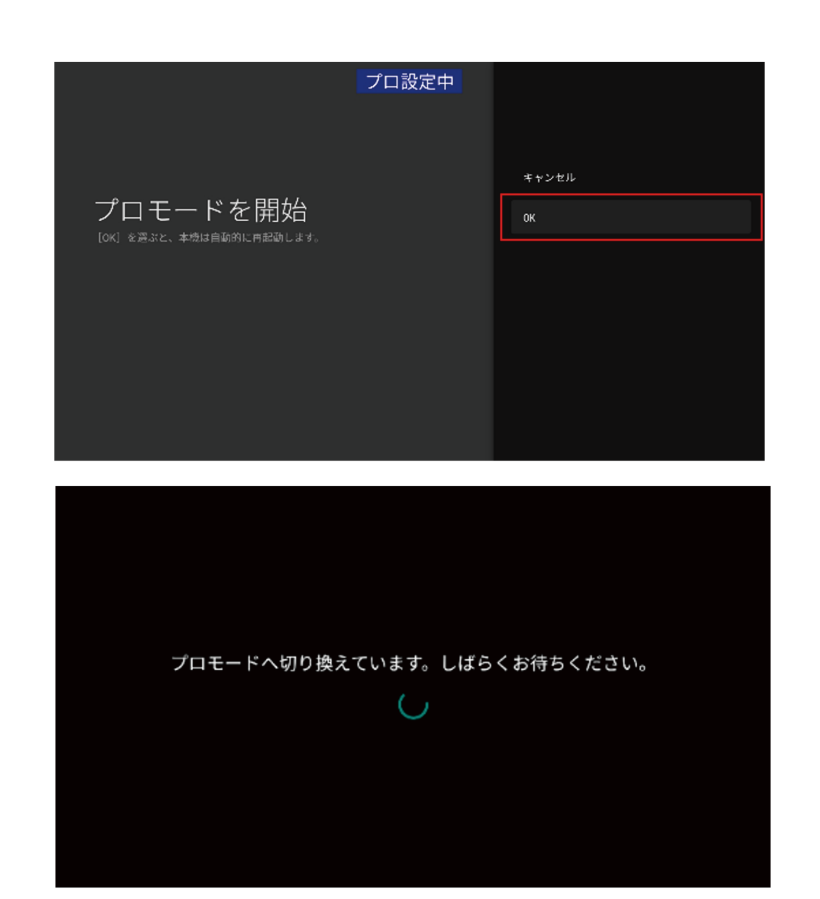

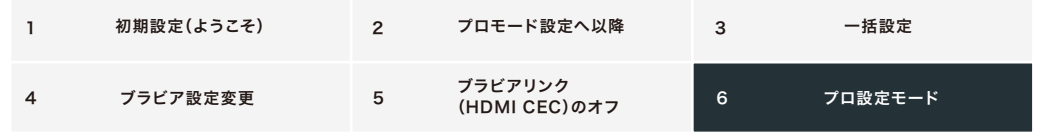

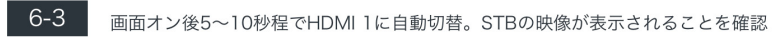

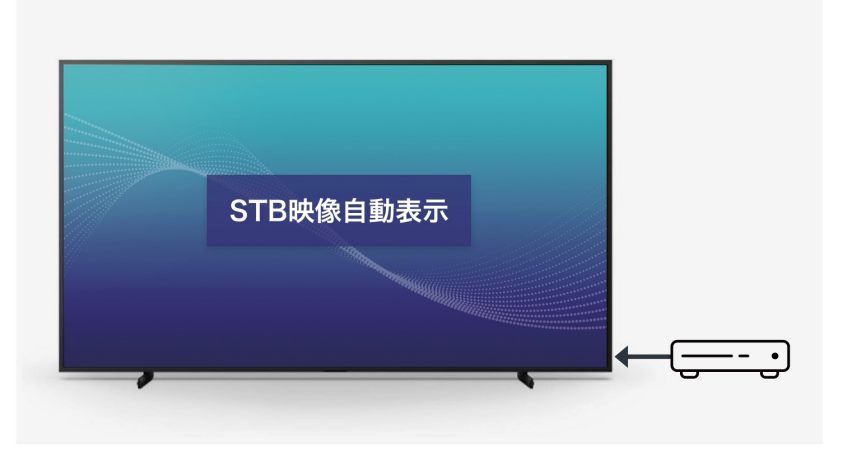